## **Removing student from Marks book**

- 1. Navigate to [Data Management](https://ta.brigidine.qld.edu.au/data) > Students
- 2. Search for student and select them
- 3. Make sure STATUS is set to LEFT

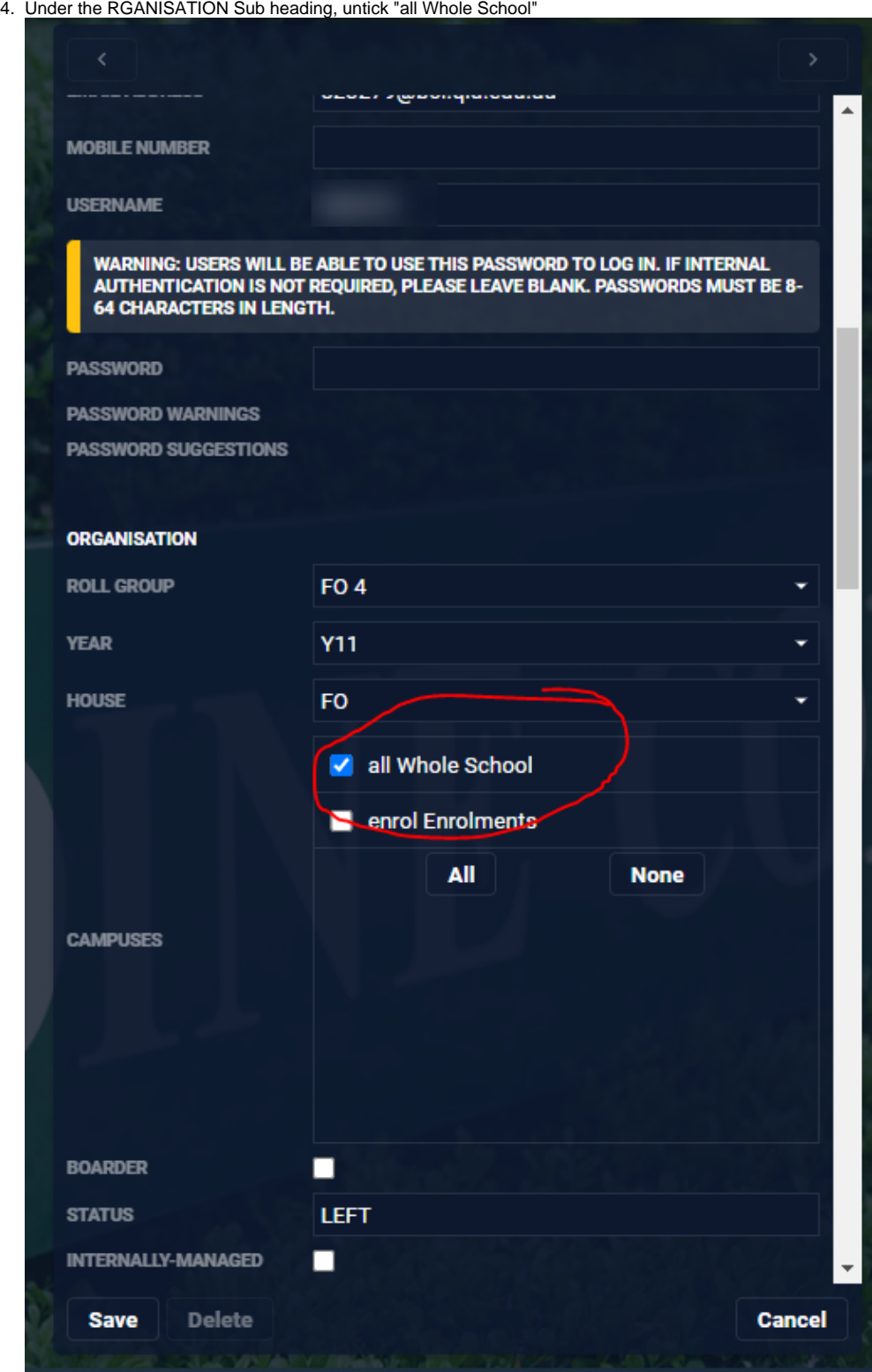